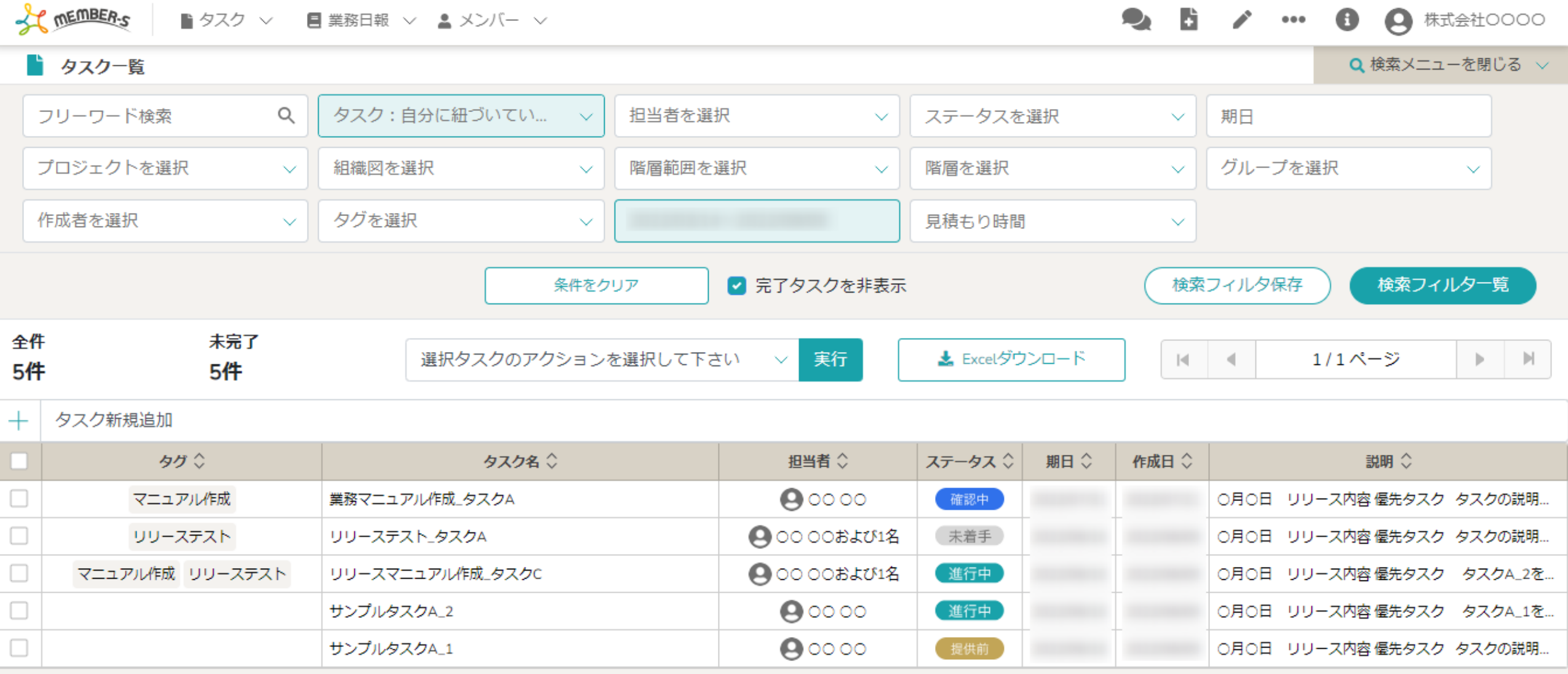

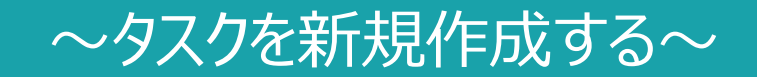

最終更新日:2022年9月16日

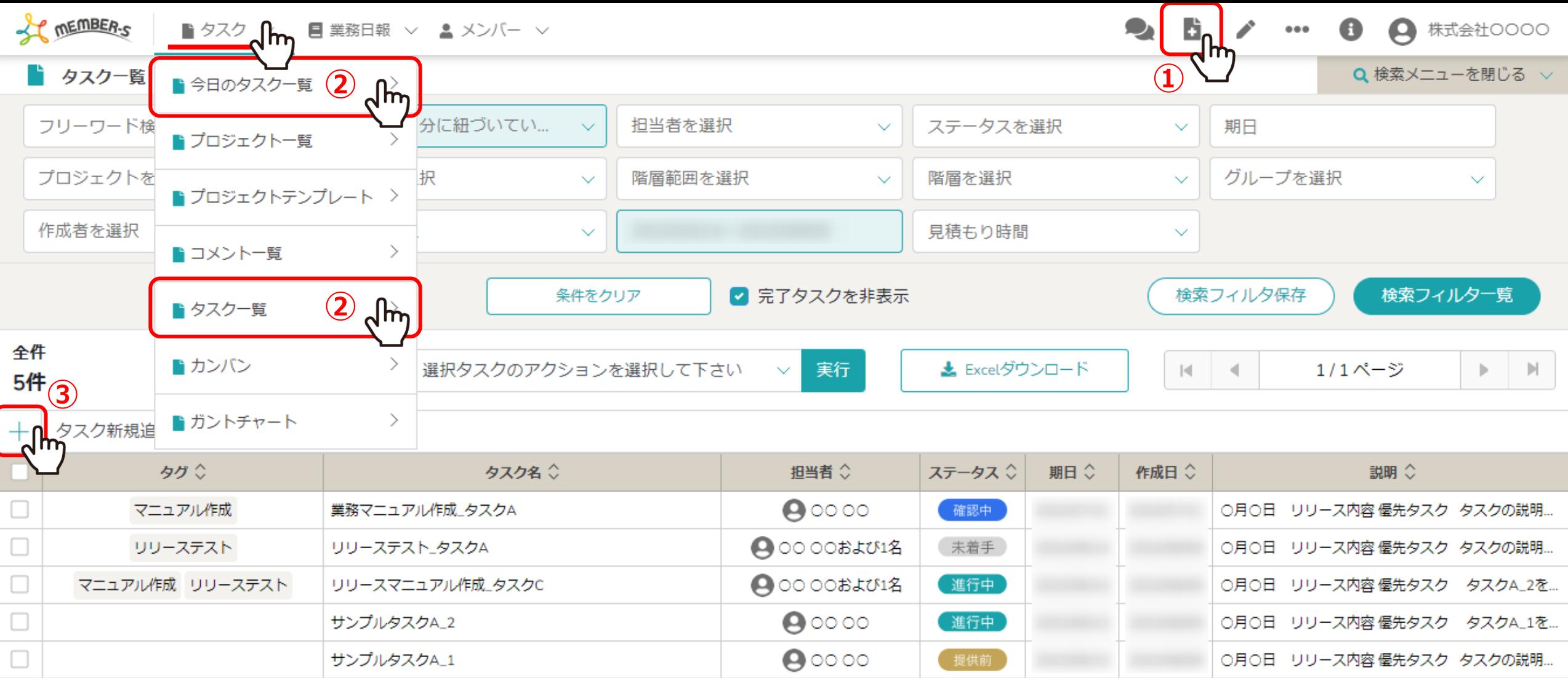

一番簡単にタスク作成ができる方法として、①ヘッダーメニューの「タスク追加」アイコンをクリックすると、 そのままタスク作成画面が表示されますので、そちらより作成を進めてください。

また、②「今日のタスク一覧」と「タスク一覧」の画面より③「+」マークをクリックし、タスクを新規作成する事もできます。

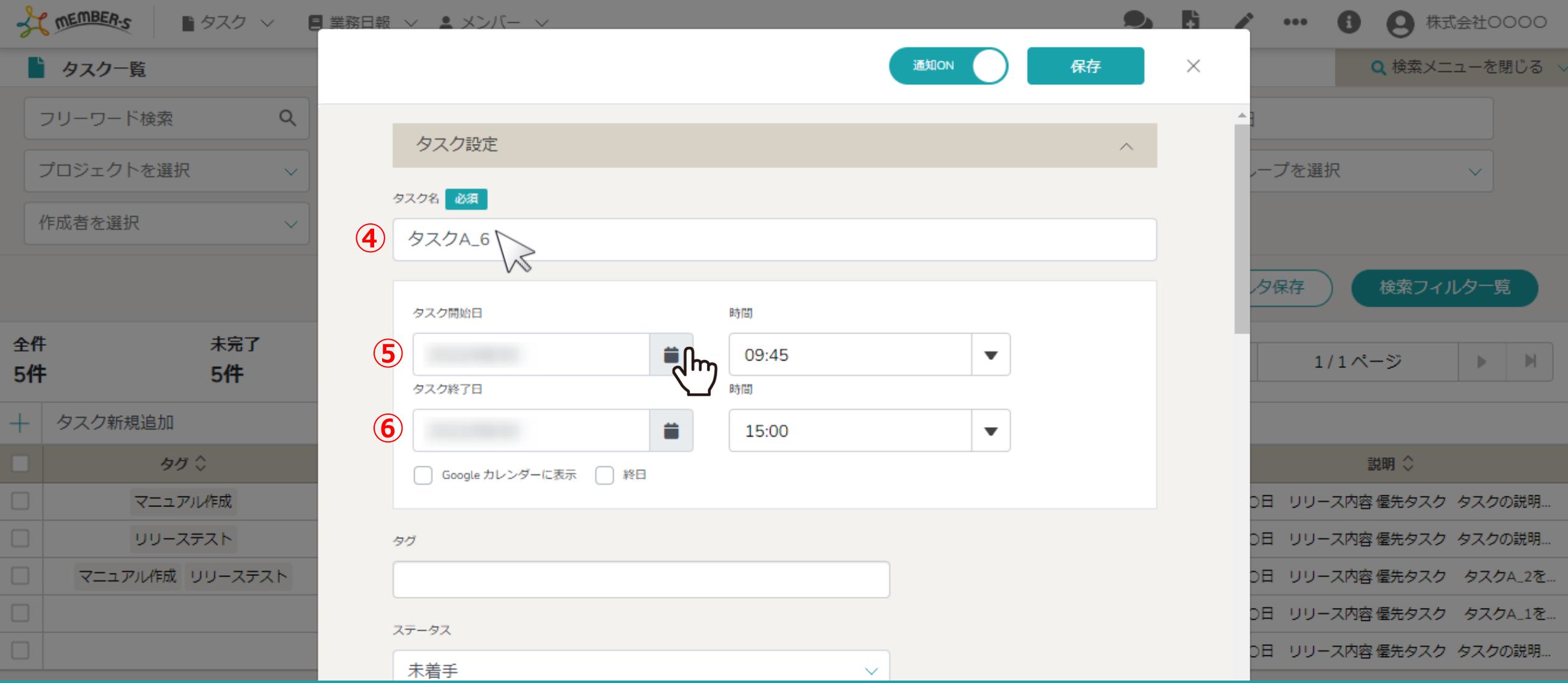

④タスク作成画面が表示されますのでタスク名を入力します。

タスクの期限を設定する場合は、必ず⑤タスク開始日時と⑥タスク終了日時を設定します。

※「カレンダー」マークをクリックして日付を選択し、時刻は設定している現時刻を15分単位繰り上げにしたものが自動で入力されていますが、変更可能です。 例えば、現時刻10時05分の時、タスクの開始時間は10時15分、終了時間は1時間後の11時15分と表示しています。 3

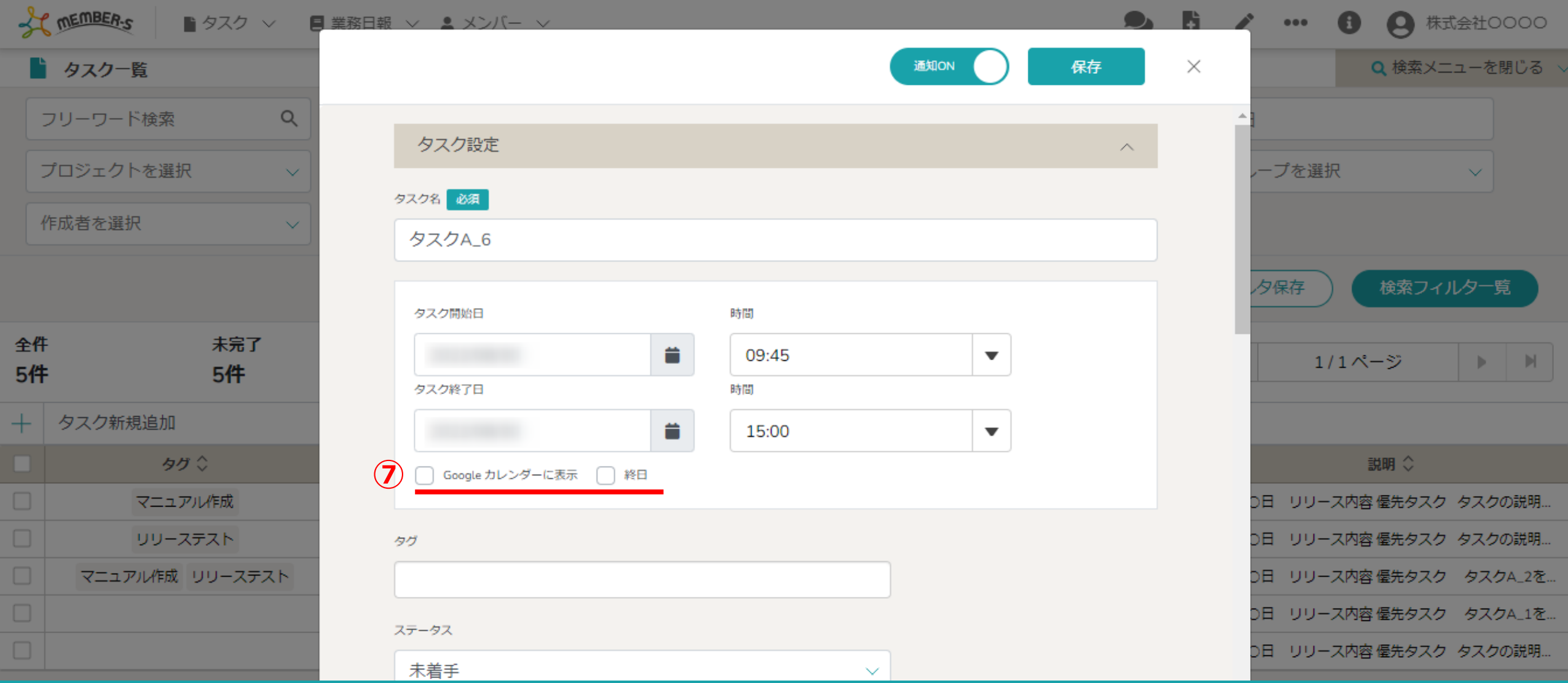

⑦「Googleカレンダーに表示」にチェックを入れると、Google連携済みのGoogleカレンダーに予定が反映され、 「終日」にチェックを入れると終日欄にタスクが反映されます。

※Google連携については別マニュアル「タスクをGoogleカレンダーに表示する」でご案内しております。 <sup>4</sup>

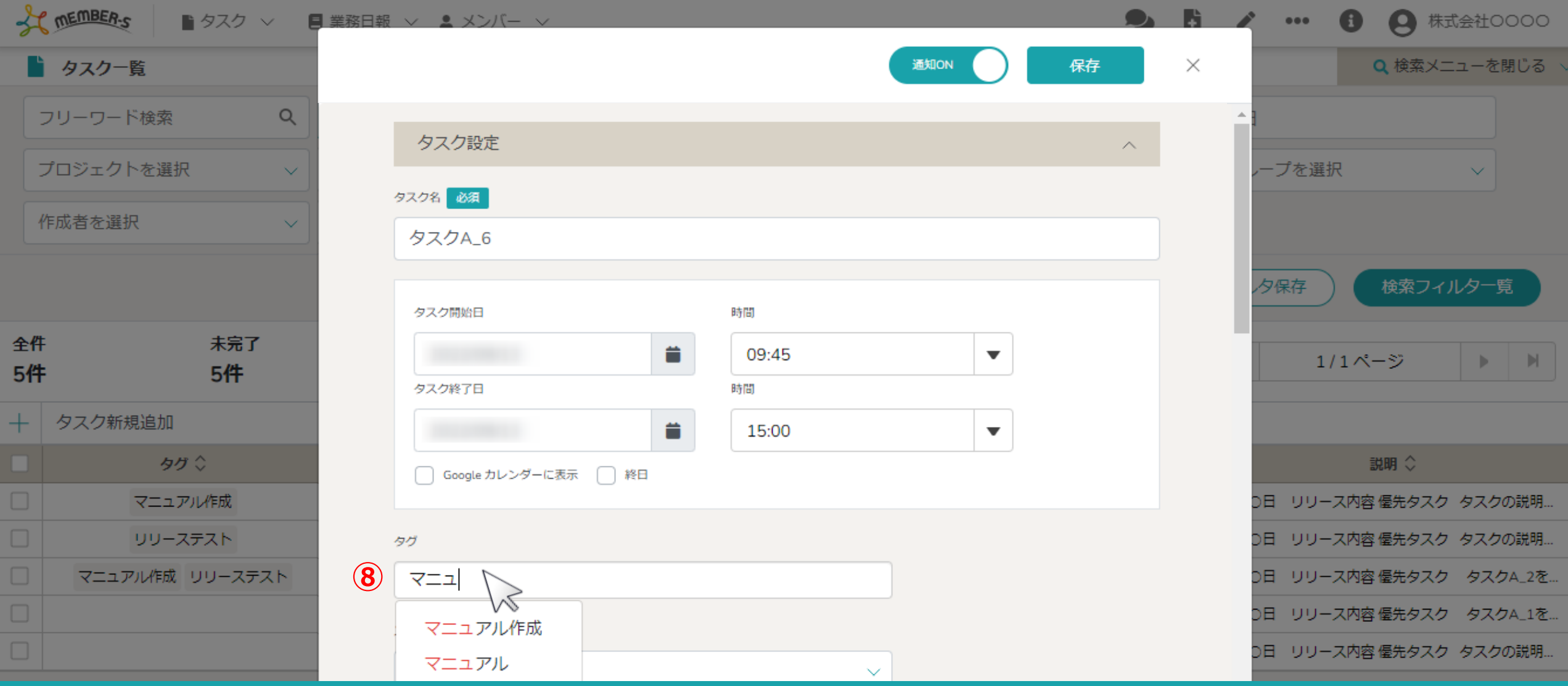

⑧タグをつける場合は、テキストを直接入力します。 途中まで入力すると、作成済のタグの候補が表示されますので、選択します。

※新規でタグを作成する場合は全て入力します。

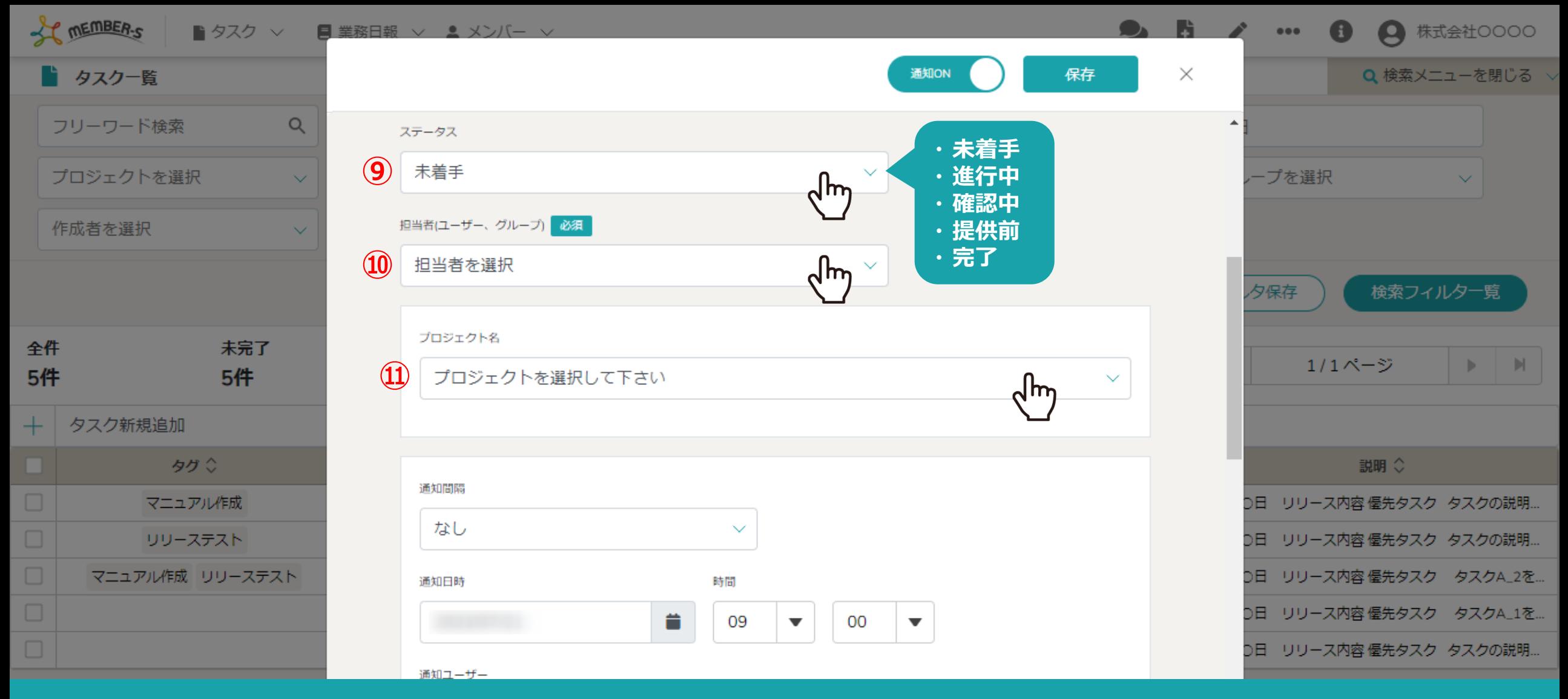

⑨ステータスを「未着手」、「進行中」、「確認中」、「提供前」、「完了」から選択します。

⑩タスクの担当者またはグループを選択します。

※複数選択した場合、タスクの編集内容が全員に反映されます。

⑪プロジェクトがある場合は選択できます。 6

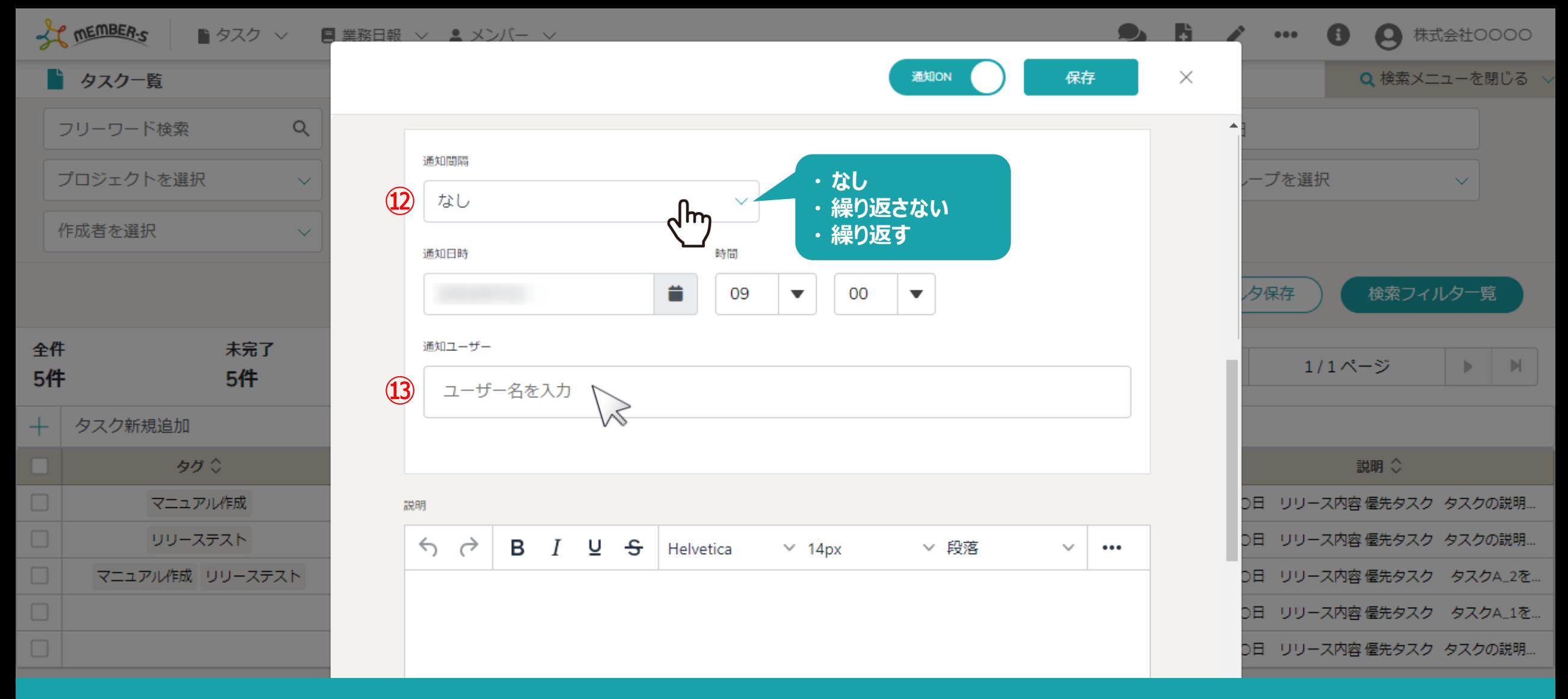

⑫タスクの進捗確認を通知するかどうか設定できます。

※通知間隔で「繰り返さない」を選択した場合は、タスクの進捗状況に関わらず、設定した通知日時の1度だけ、通知ユーザーに通知されます。

※通知間隔で「繰り返す」を選択した場合は、設定した通知日時に、タスクが完了するまで通知されます。

⑬通知ユーザー名は、文字を入力するとメンバー一覧に登録されたユーザーから選択することができます。 7

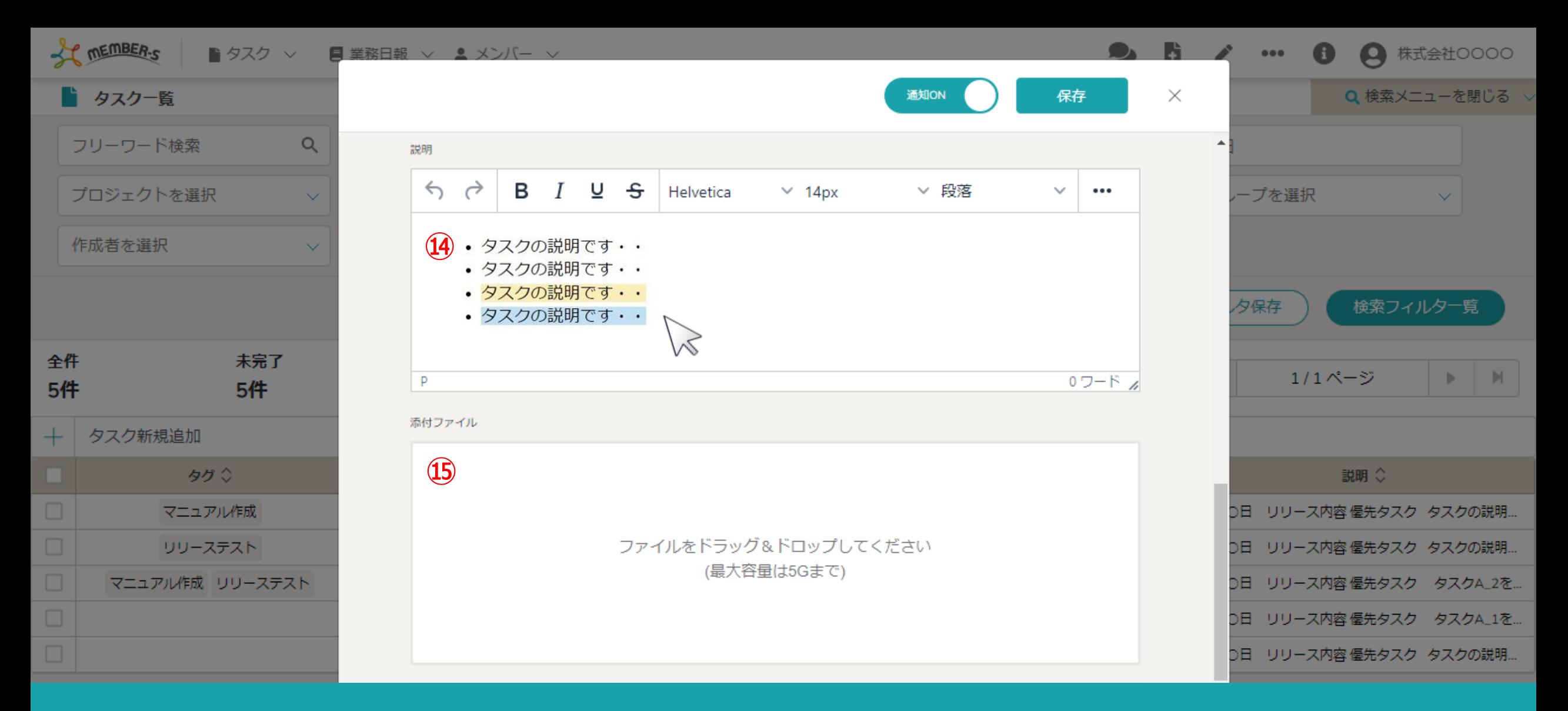

⑭説明欄では、HTML形式で文章に色を付けたり画像を添付することもできます。

⑮添付したいファイルをドラッグ&ドロップして登録します。 ※添付可能な拡張子は pdf、docx、csv、xlsx、png、jpg、mp4 です。 <sup>8</sup>

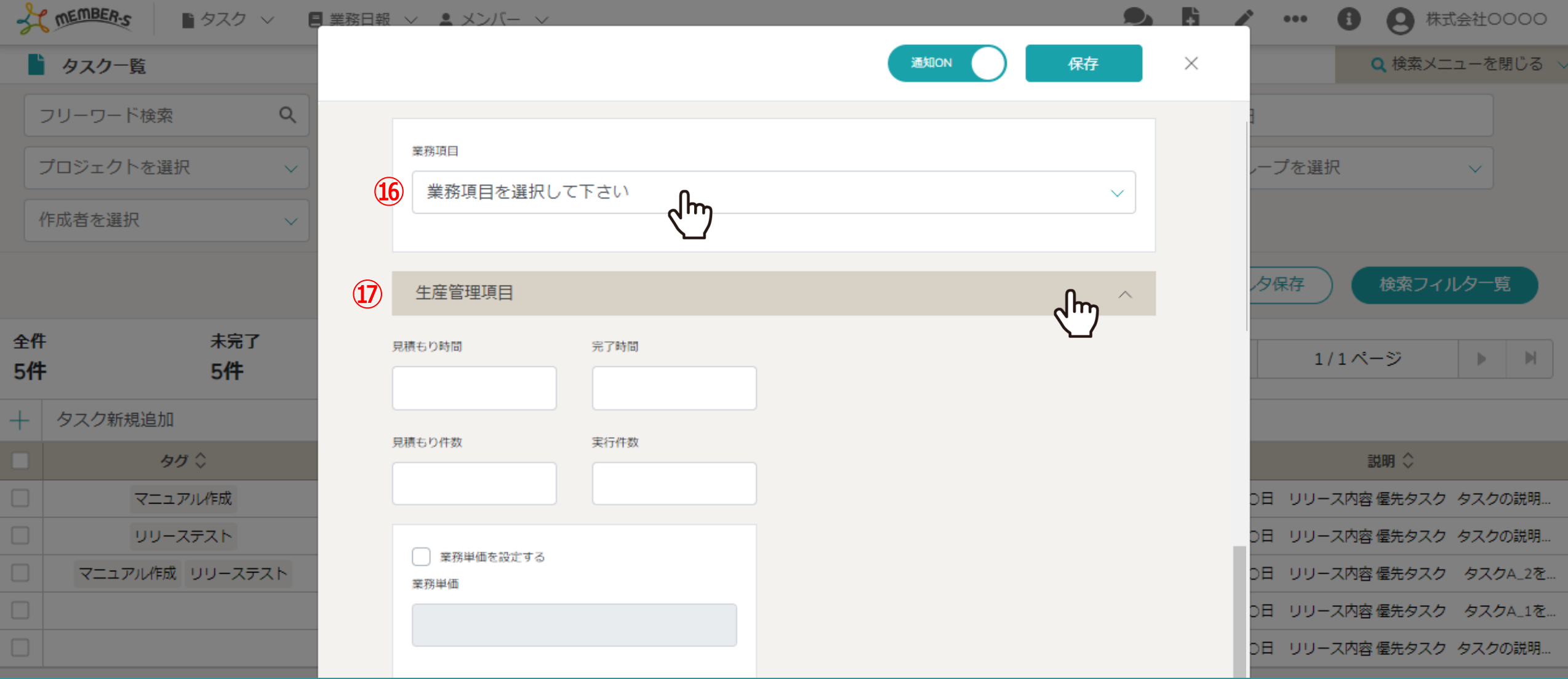

## ⑯業務項目がある場合は選択できます。

※業務項目の作成方法については、別マニュアル「業務項目を管理する」でご案内しております。

⑰「生産管理項目」をクリックして、見積もり時間や見積もり件数、業務単価などを設定します。 ※業務単価を個別に設定する場合は、チェックを入れ、金額を直接入力します。 9

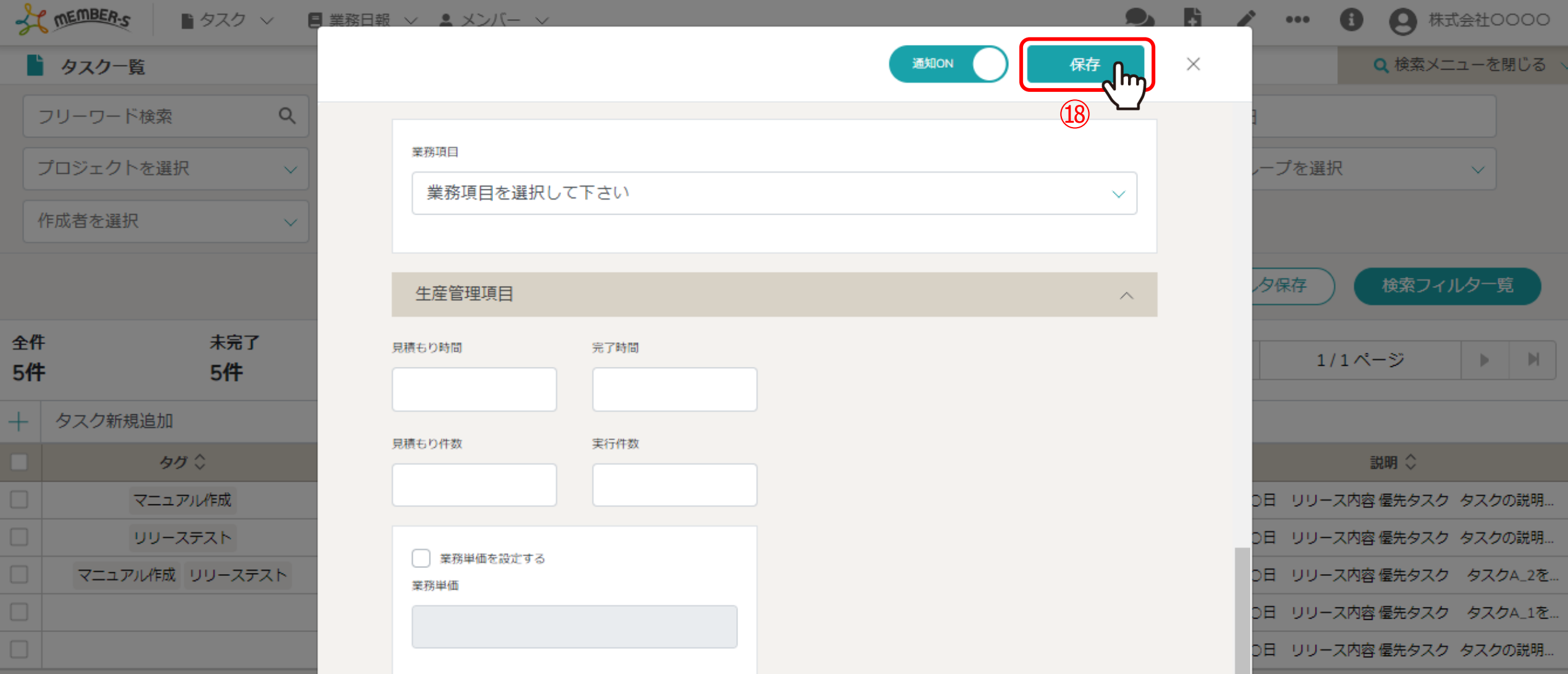

⑱最後に「保存」をクリックするとタスクの作成は完了です。